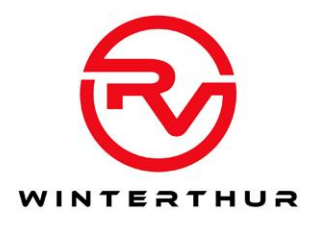

# Tour mit Google Maps Online anschauen

- 1. [Tourenliste](https://docs.google.com/document/d/1SxgqZNwv99IAIa7VbhfEoui7S3uFet_KMZdmgRhUb24/edit?usp=sharing) öffnen
- 2. Auf den Link zur Tour klicken
- 3. Tour anschauen

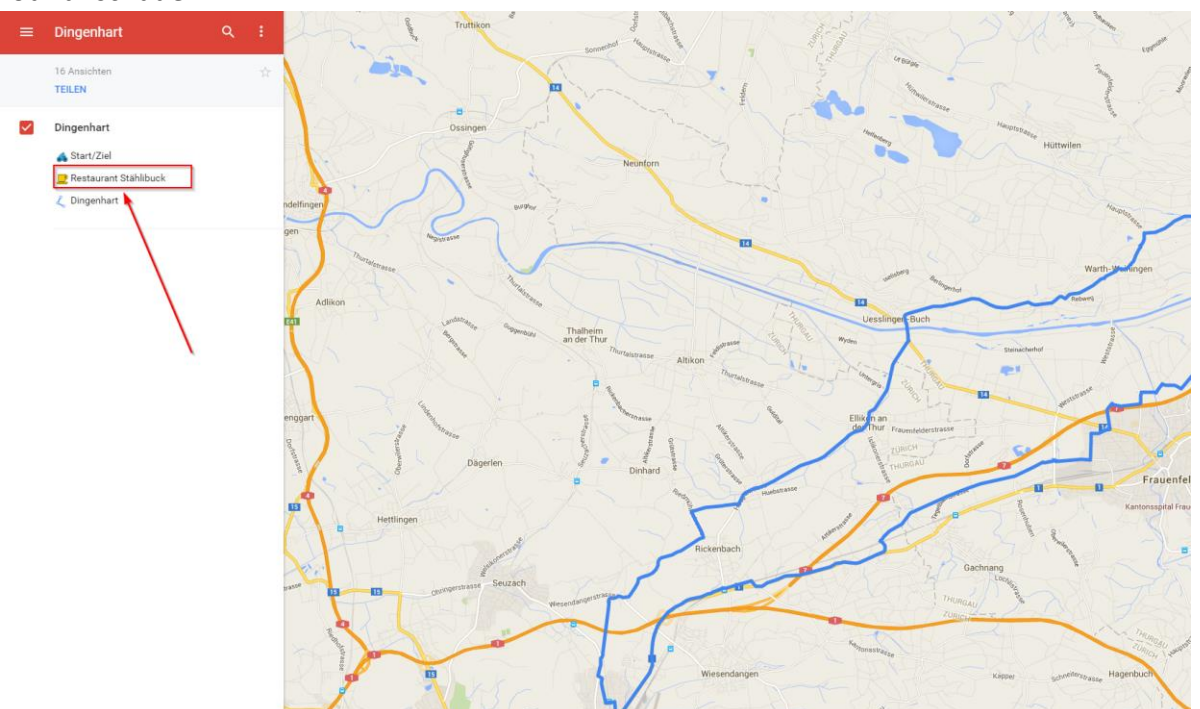

4. In dieser Karte können durch ein Klick auf eine Markierung (z.B. das Restaurant) Detailinformationen aufgerufen werden

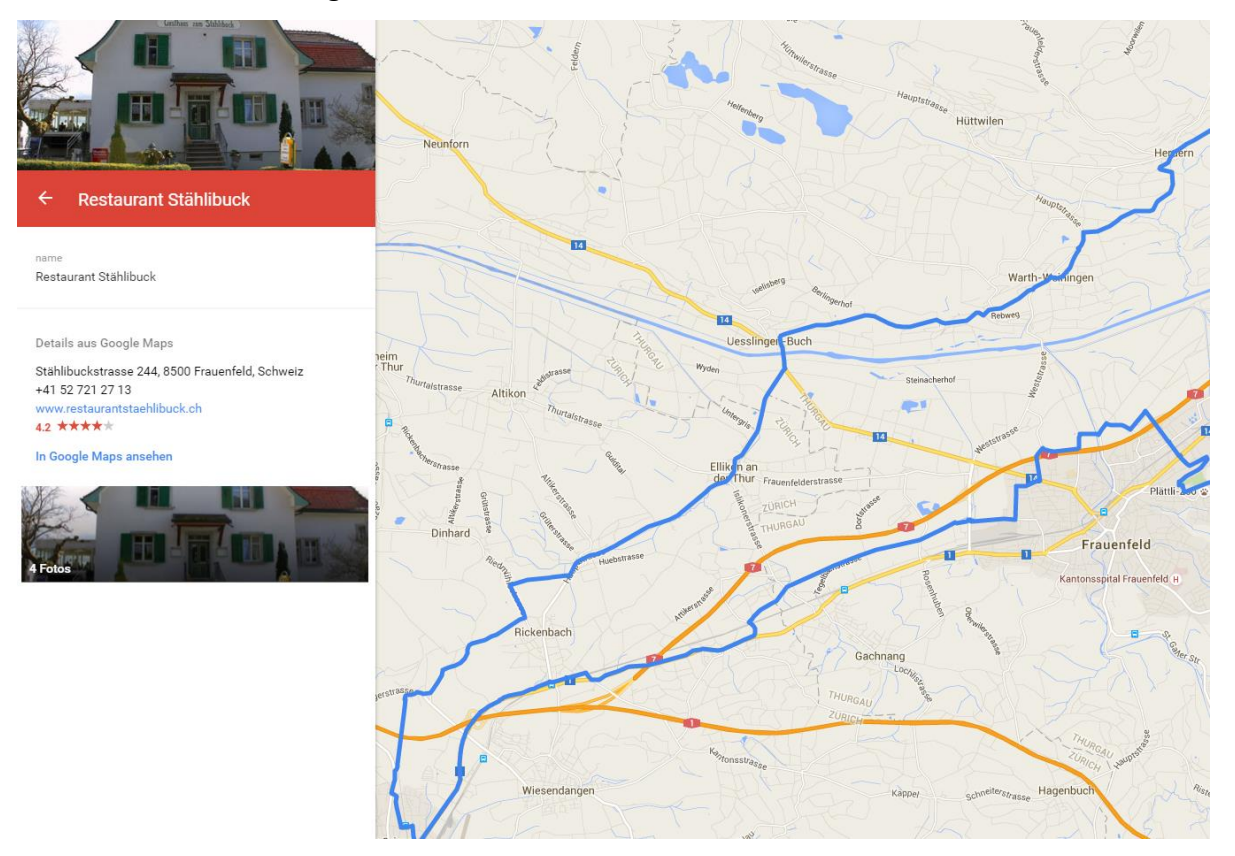

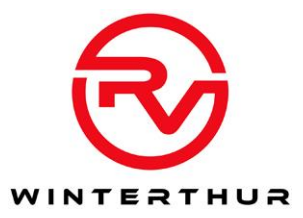

## Tour mit Google Earth anschauen

- 1. Google Earth installieren (kann von<https://www.google.ch/earth/> heruntergeladen werden)
- 2. Auf den Link zu den [Touren](https://drive.google.com/folderview?id=0B6NzZT4zn7_ubUVHWV9XUHZaS3c&usp=drive_web) klicken
- 3. Auf die kmz-Datei der gewünschten Tour klicken

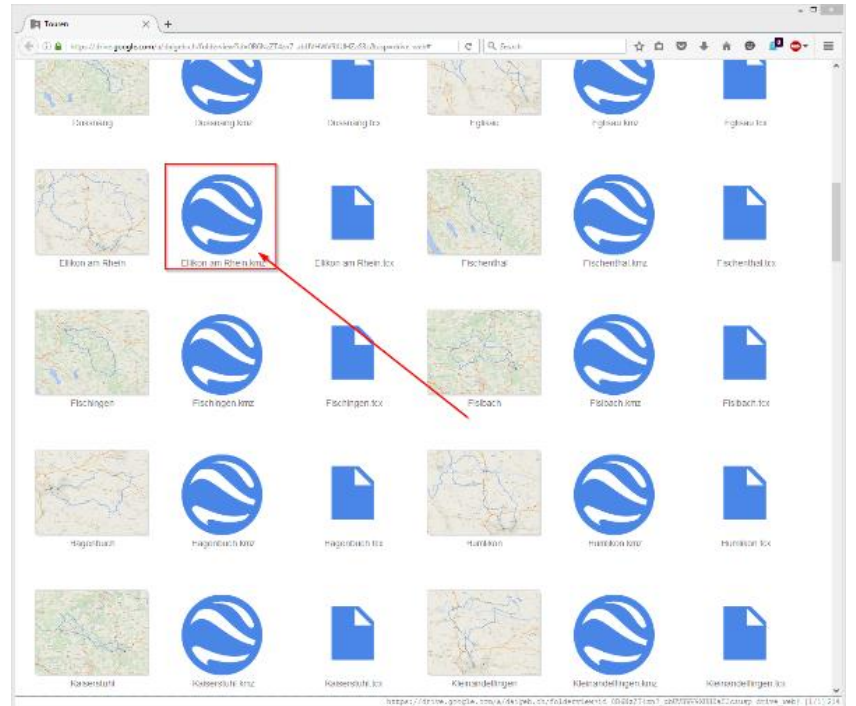

4. Auf "Herunterladen" klicken

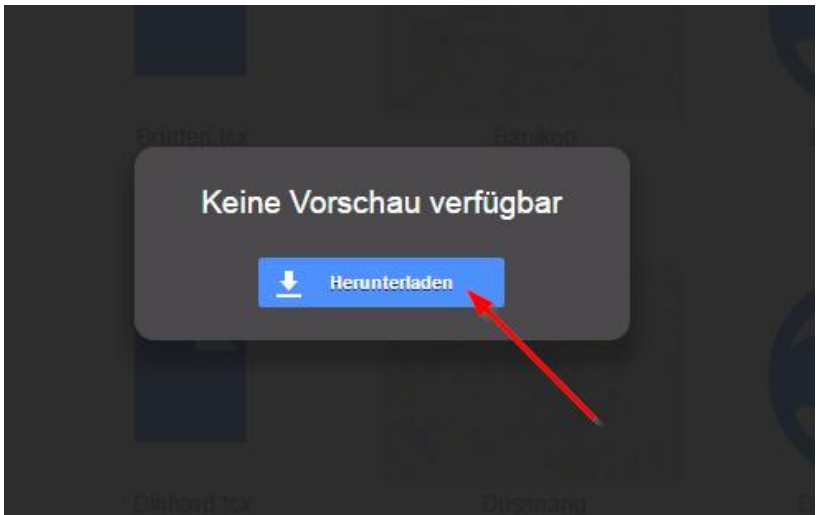

5. Entweder Datei direkt mit Google Earth öffnen oder speichern und mit der Anleitung weiterfahren

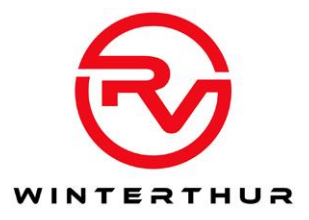

#### 6. Auf "Datei->Öffnen klicken"

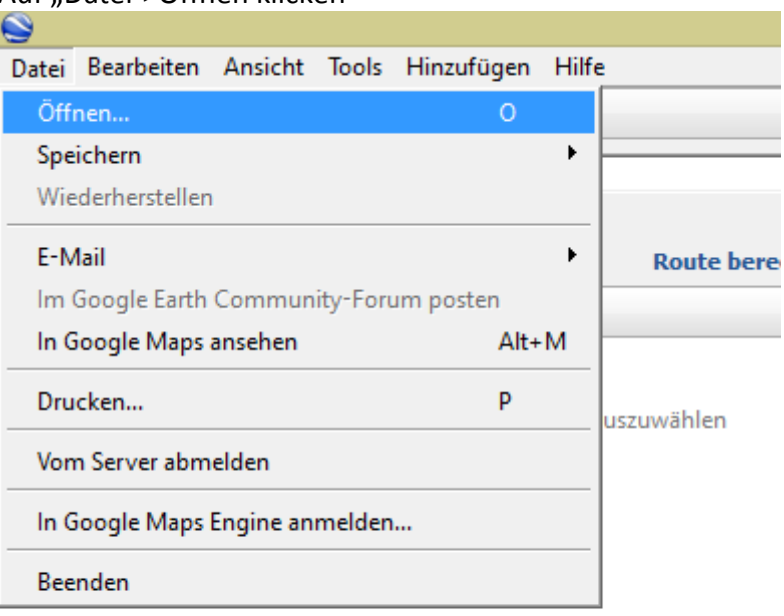

7. Die zuvor heruntergeladene Datei auswählen

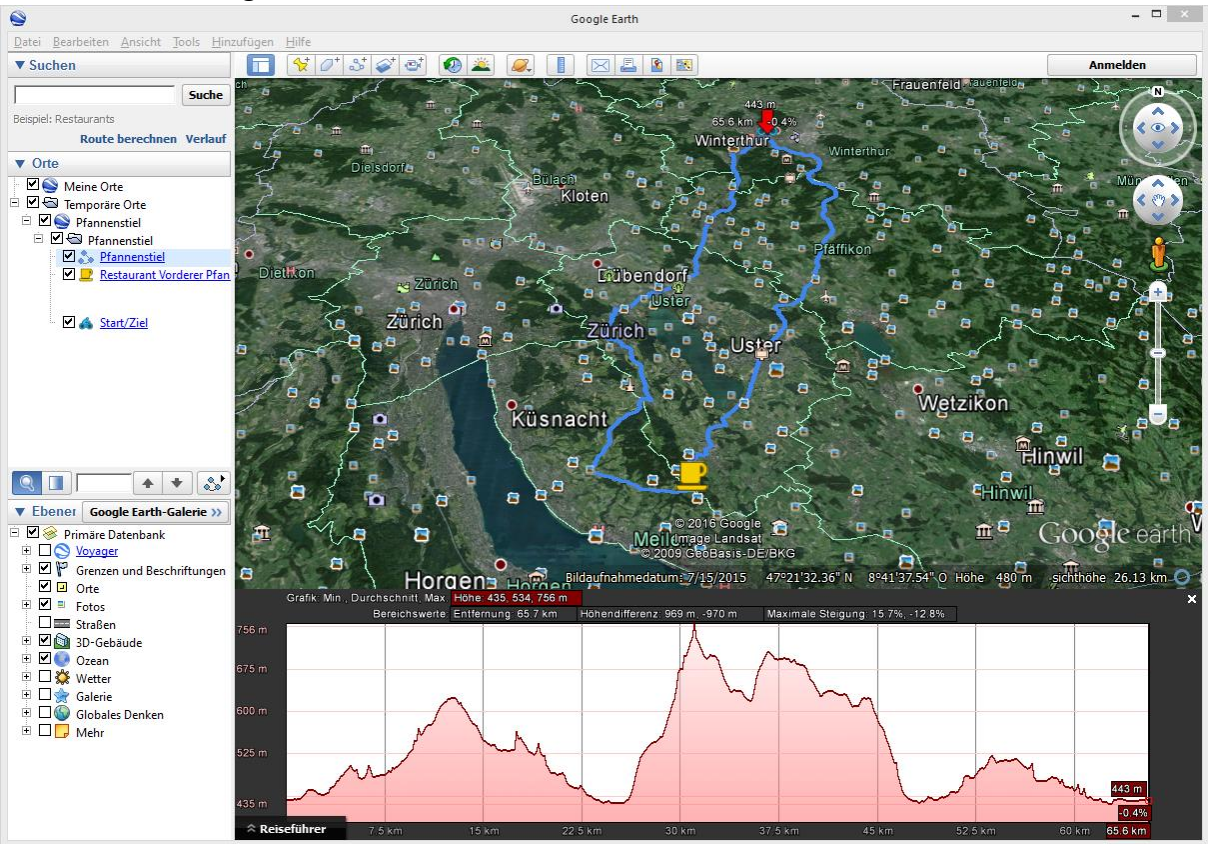

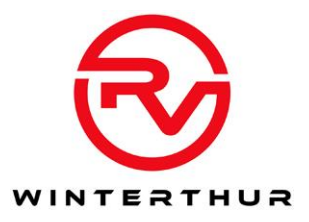

## Tour auf den Garmin-Velocomputer speichern

- 1. Auf den Link zu den [Touren](https://drive.google.com/folderview?id=0B6NzZT4zn7_ubUVHWV9XUHZaS3c&usp=drive_web) klicken
- 2. Auf die tcx-Datei der gewünschten Tour klicken

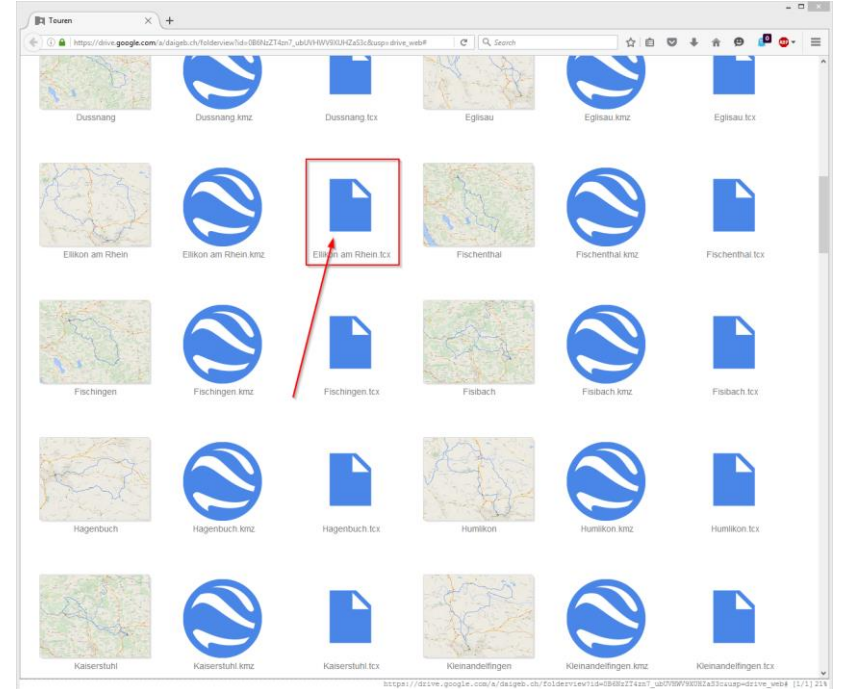

3. Auf "Herunterladen" klicken

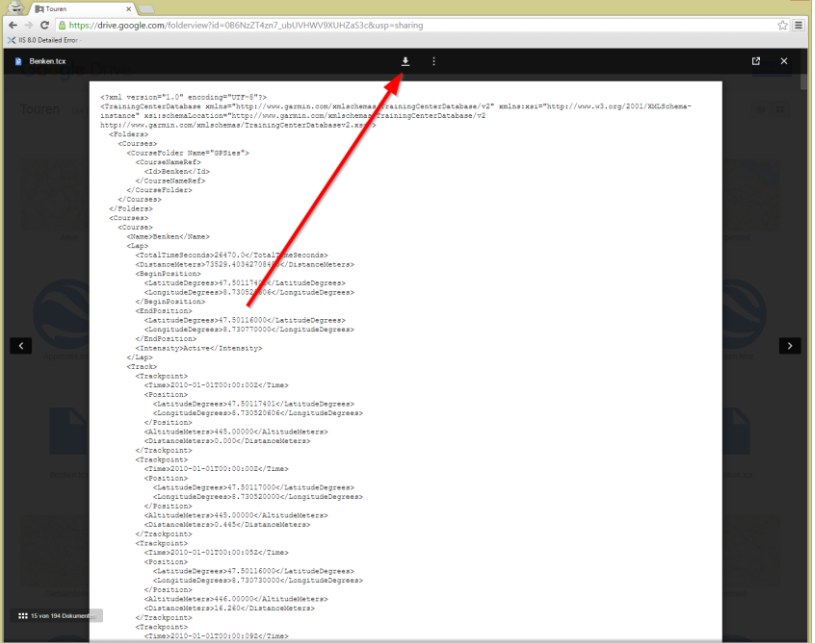

4. Entweder direkt unter "<Garmin-Laufwerk>:\Garmin\NewFiles" speichern oder unter Downloads speichern und danach nach "<Garmin-Laufwerk>:\Garmin\NewFiles" kopieren.

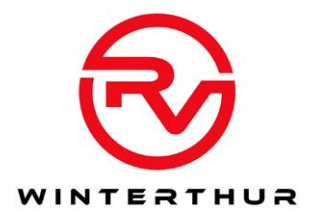

#### Tour in anderes Format konvertieren

- 1. Auf den Link zu den [Touren](https://drive.google.com/folderview?id=0B6NzZT4zn7_ubUVHWV9XUHZaS3c&usp=drive_web) klicken
- 2. Auf die kmz-Datei der gewünschten Tour klicken

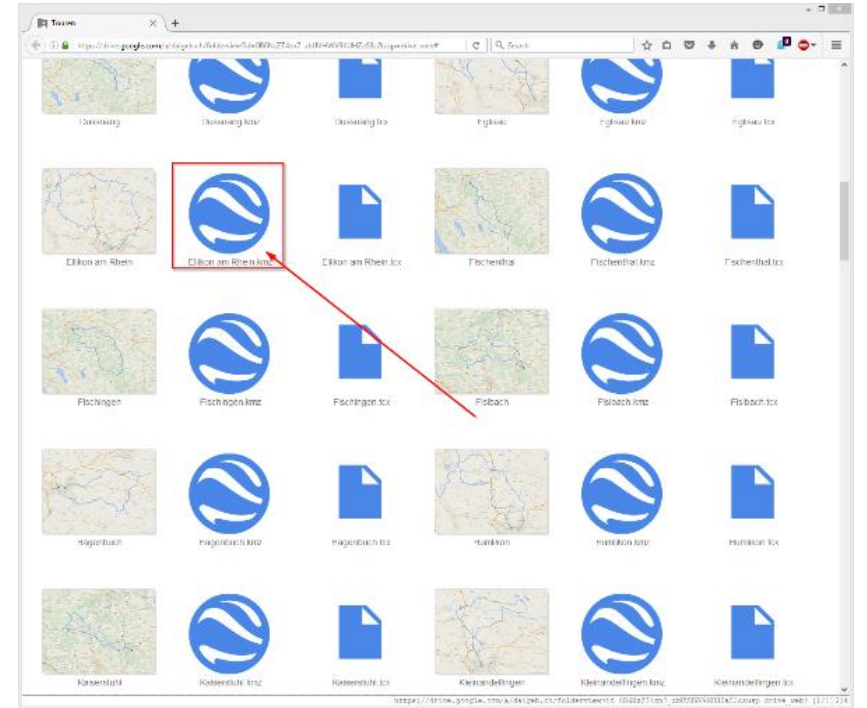

3. Auf "Herunterladen" klicken

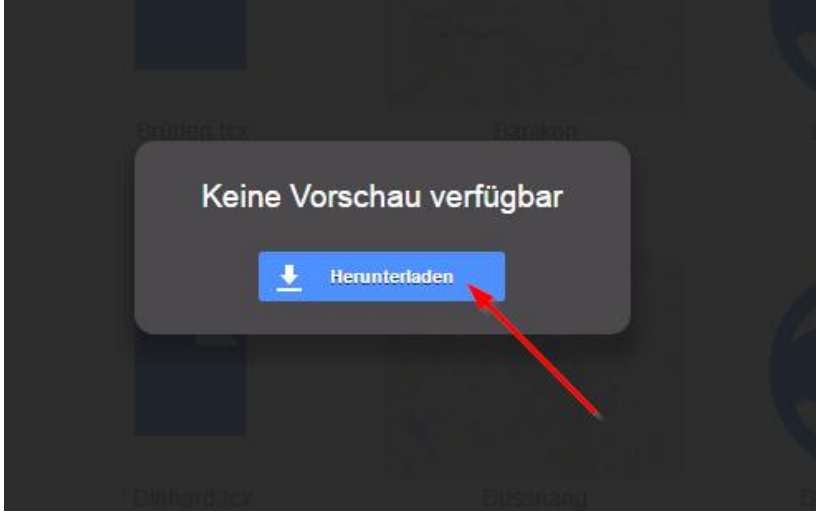

- 4. [http://www.gpsies.com](http://www.gpsies.com/) im Browser öffnen
- 5. Auf "Erstellen->Strecke erstellen" klicken
- 6. Auf "Datei importieren" klicken
- 7. Auf "Choose File" klicken
- 8. Datei auswählen

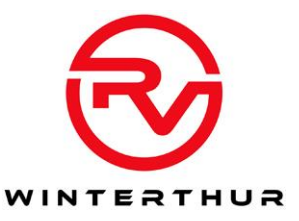

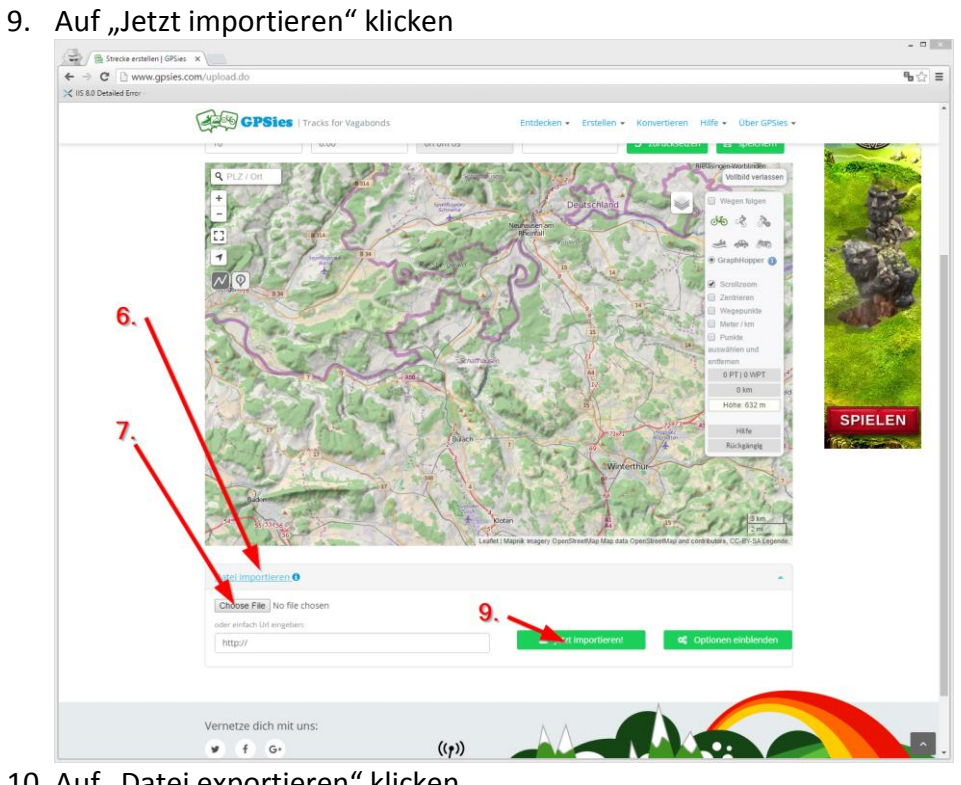

- 10. Auf "Datei exportieren" klicken
- 11. Bei "Strecke als" das gewünschte Zielformat wählen (je nach Navigations-Gerät)
- 

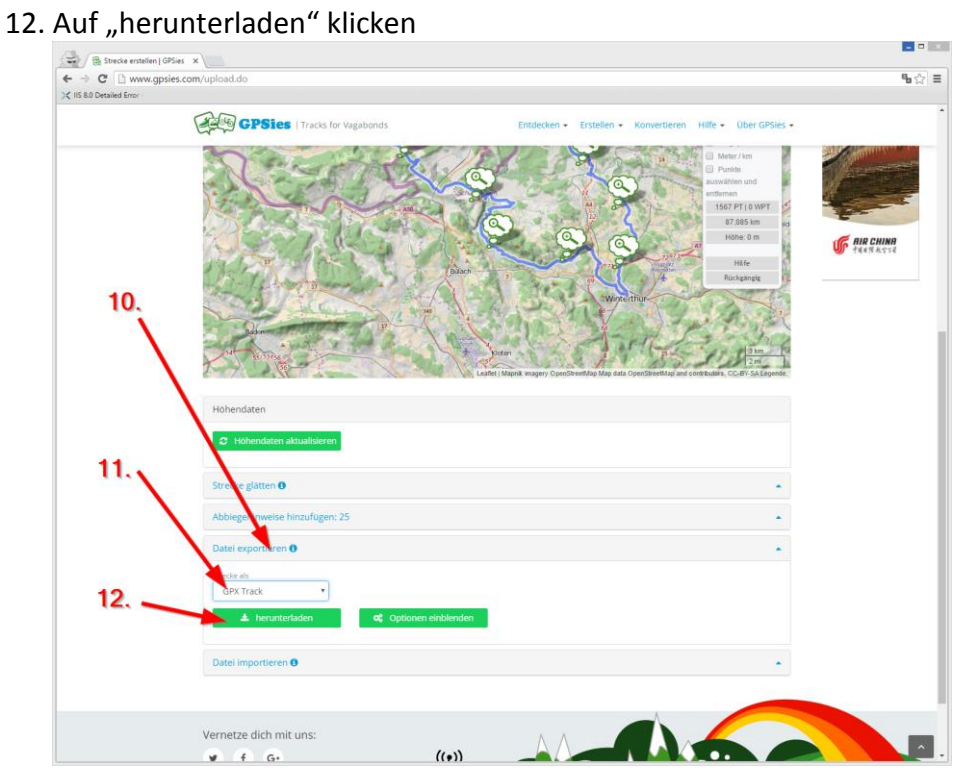